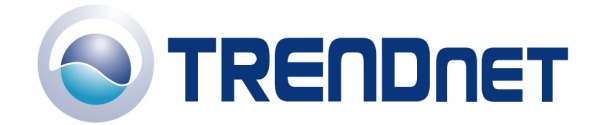

# *F.A.Q for TW100-S4W1CA*

# **Q: How do I configure the TW100-S4W1CA for a DSL, PPPoE connection?**

# A:

**Step 1** Open your web browser and type the IP address of the TW100-S4W1CA in the address bar. The default IP address is 192.168.1.1. At the **LOGIN**, click **LOGIN** and click on **Advanced Setup**. There is no username or password by default.

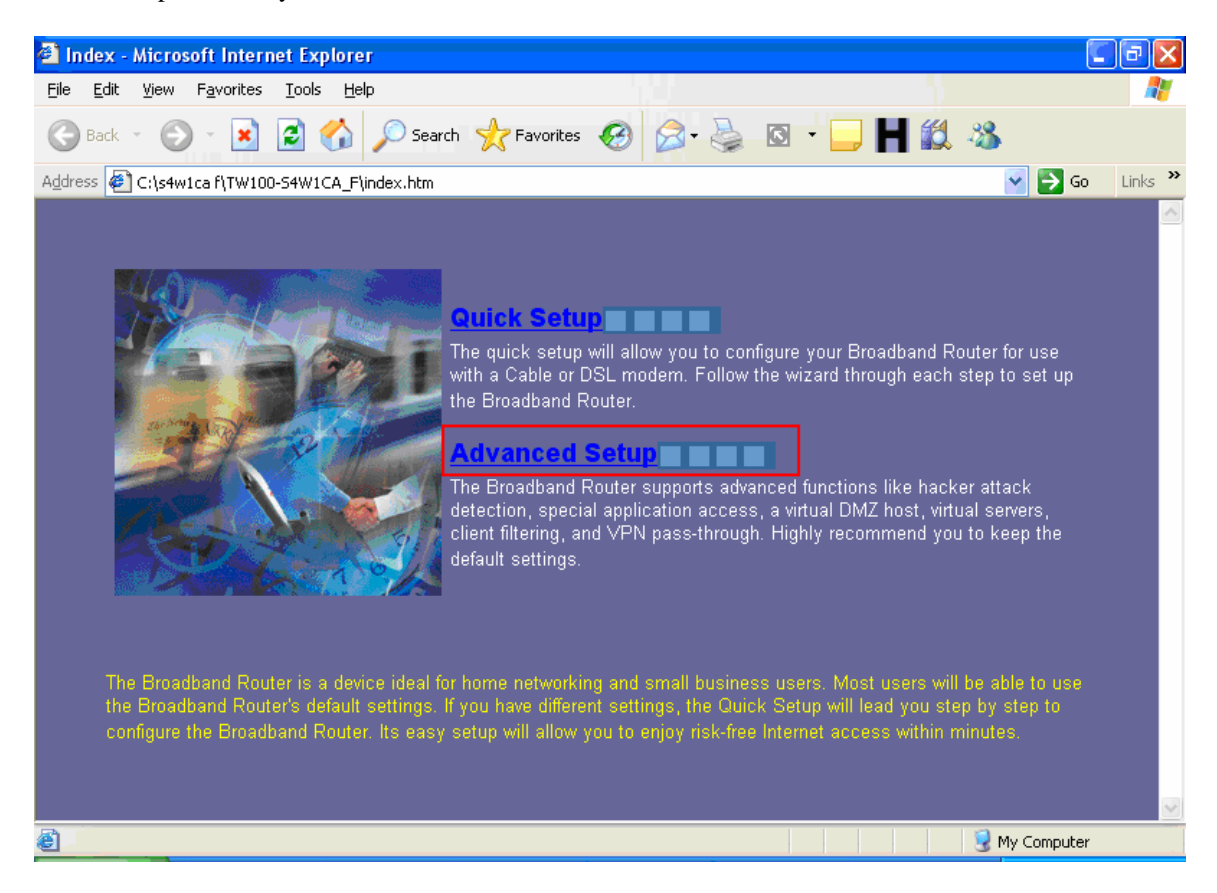

**Step 2** Next, click on **WAN, PPPoE** and click **Apply.**

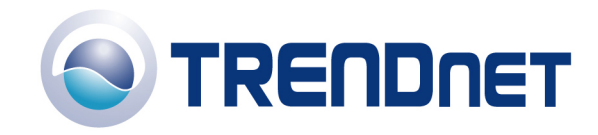

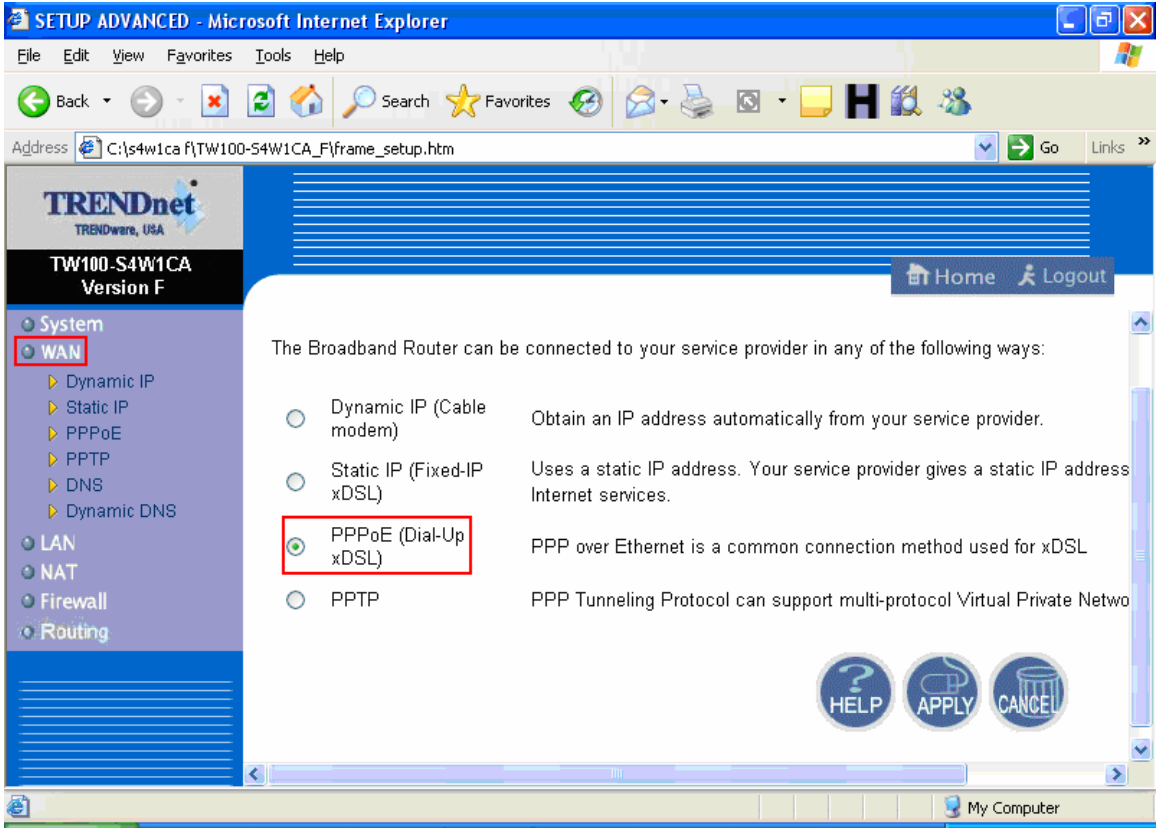

**Step 3** Now input your **Username** and **Password** that was provided to you by your ISP and Confirm the **Password** then click for the **Connect mode** select Always-on the click **Apply**.

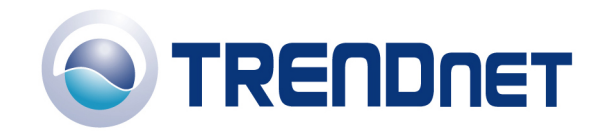

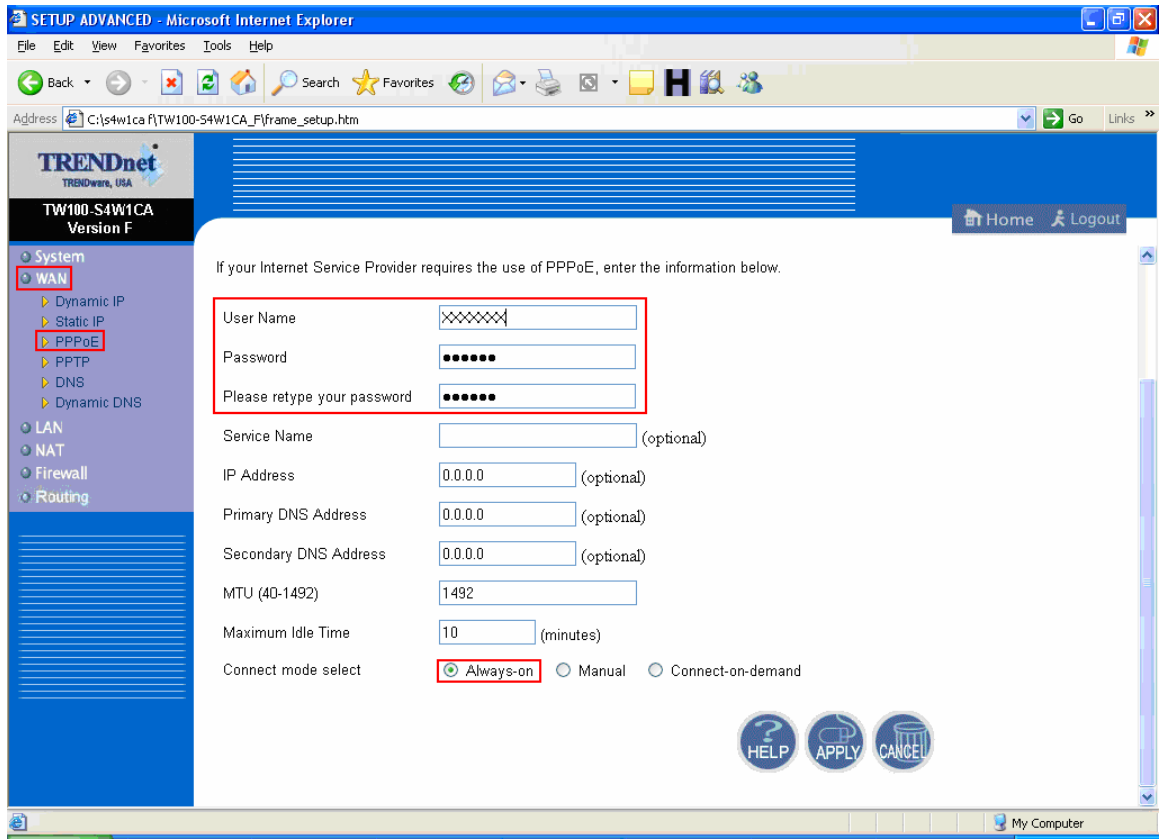

#### **Note: After you save the settings you may need to power cycle the modem and router.**

- 1) Disconnect the power cycle from the modem and router.
- 2) Wait approximately 15 seconds.
- 3) Reconnect the modem first and wait for it to boot up.
- 4) After the modem has booted up reconnect the router.
- 5) Open your web browser and type the IP address of the TW100-S4W1CA in the address bar. The default IP address is 192.168.1.1. At the **LOGIN**, click **LOGIN** then click on **Advanced Setup**. Go to **System** on the left hand side of the screen and then click on **Status**. If an IP address is not listed on the screen the click on Connect and wait for it to come back with an IP address in the WAN section.

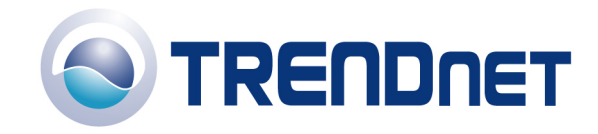

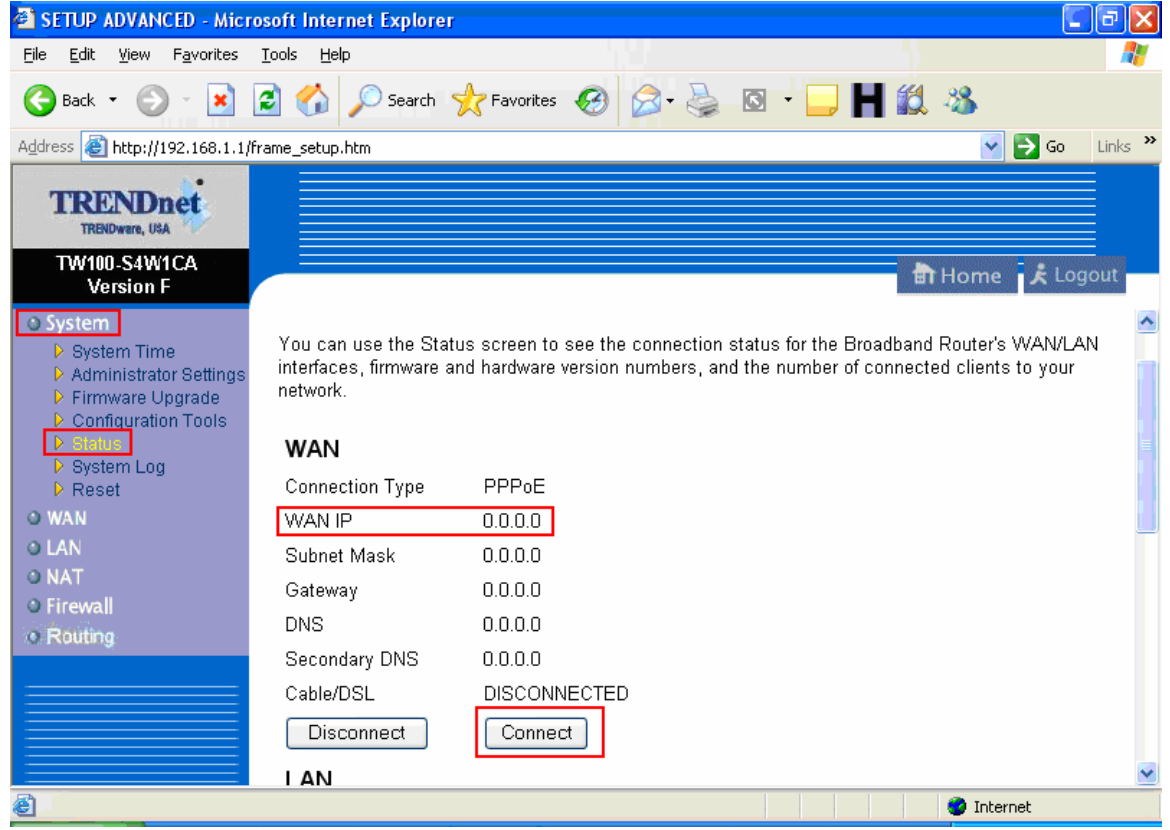

## **Q: How do I configure the TW100-S4W1CA for a Cable connection using a Dynamic IP Address?**

A: Note: The default setting of the router is configured for a Cable connection using a Dynamic IP Address.

**Step 1** Open your web browser and type the IP address of the TW100-S4W1CA in the address bar. The default IP address is 192.168.1.1. At the **LOGIN**, click **LOGIN** and click on **Advanced Setup**.

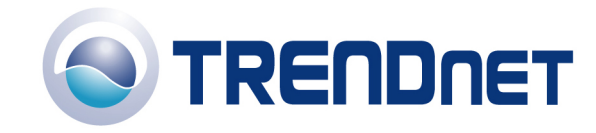

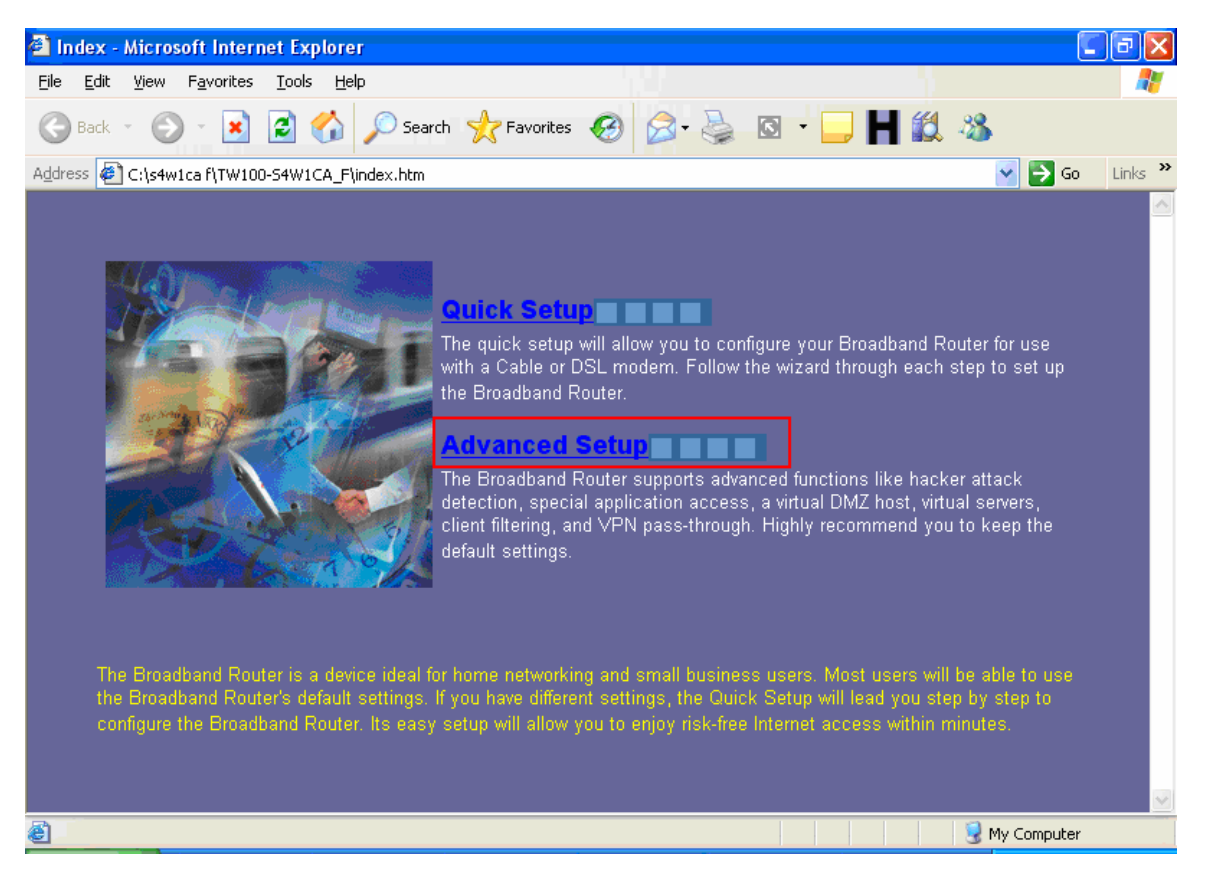

**Step 2** Click on **WAN** then **Dynamic Ip** on the left hand side, then select **Dynamic Ip (Cable Modem)** and click **Apply**.

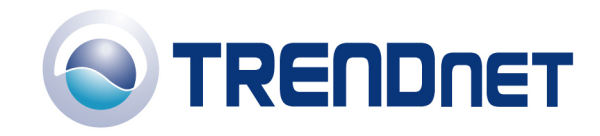

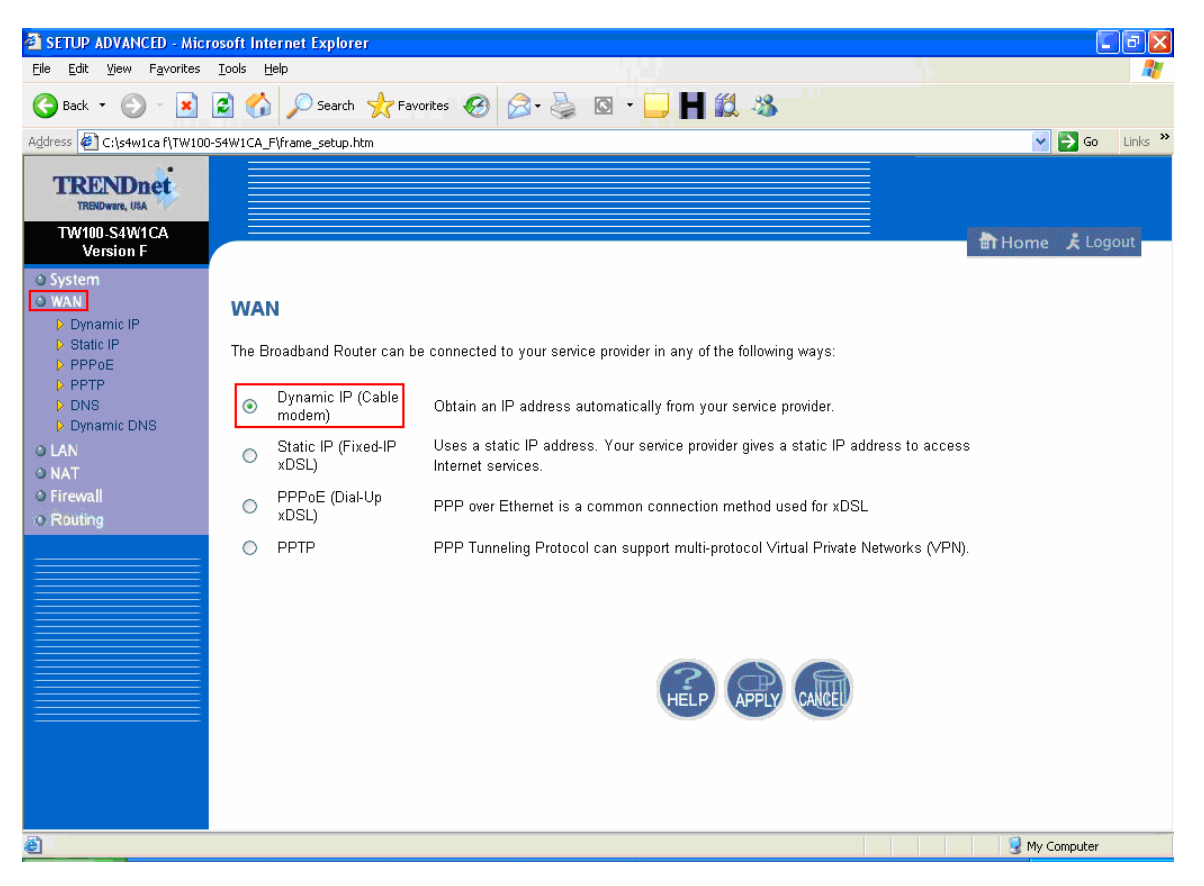

- 1) If your ISP has registered the MAC address of your computer that you are managing the router from click on **Clone MAC Address**. This will copy your computers MAC address to the router. If you are not managing the computer from the computer with the registered MAC address make sure you enter the registered MAC address manually.
- 2) Click **Apply**.

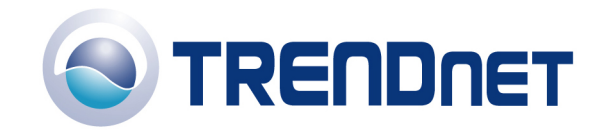

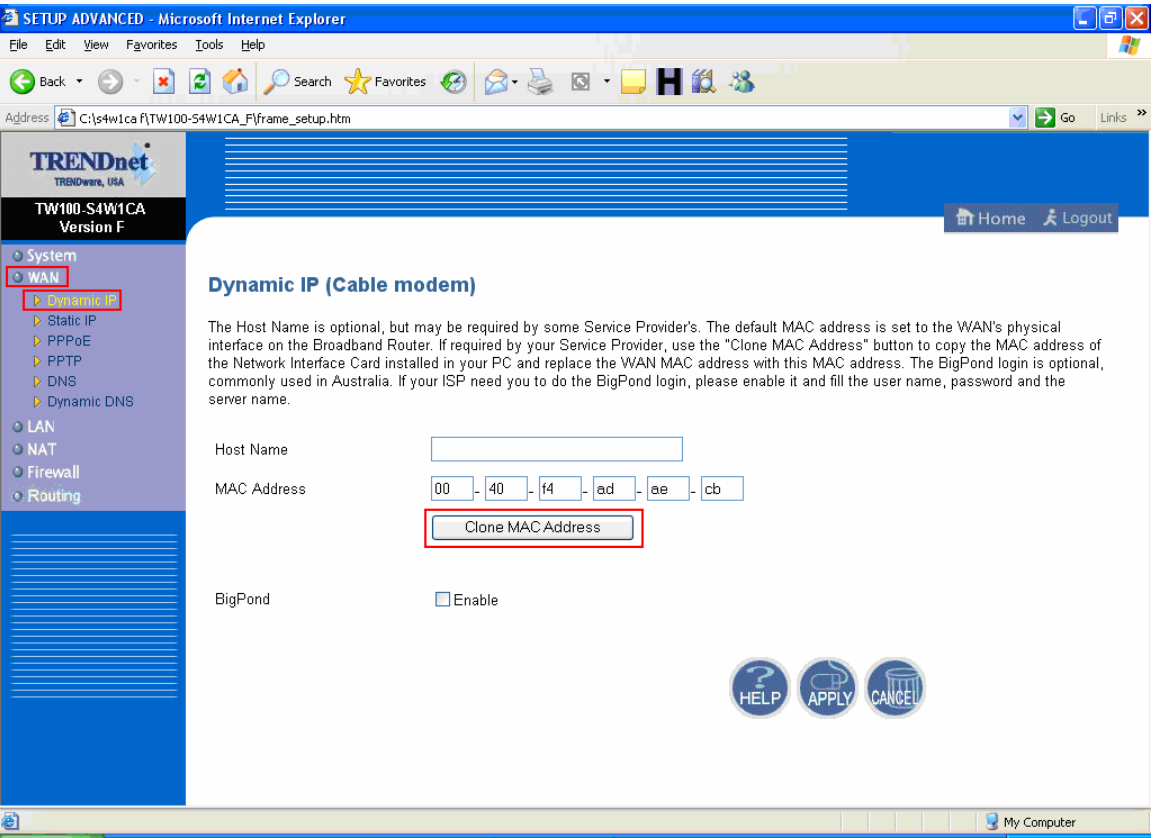

#### **Note: After you save the settings you may need to power cycle the modem and router.**

- 1) Disconnect the power cycle from the modem and router.
- 2) Wait approximately 15 seconds.
- 3) Reconnect the modem first and wait for it to boot up.
- 4) After the modem has booted up reconnect the router. Open your web browser and type the IP address of the TW100-S4W1CA in the address bar. The default IP address is 192.168.1.1. At the **LOGIN**, click **LOGIN**, then click on **Advanced Setup**
- 5) Go to **System** then **Status** on the left hand side of the screen.
- 6) If there is no WAN IP listed in the WAN section on the right hand side of the screen, click Renew and wait for it to come back with an IP address.

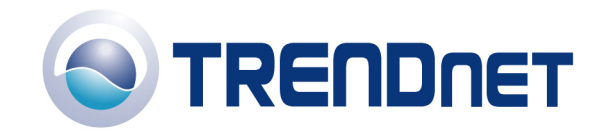

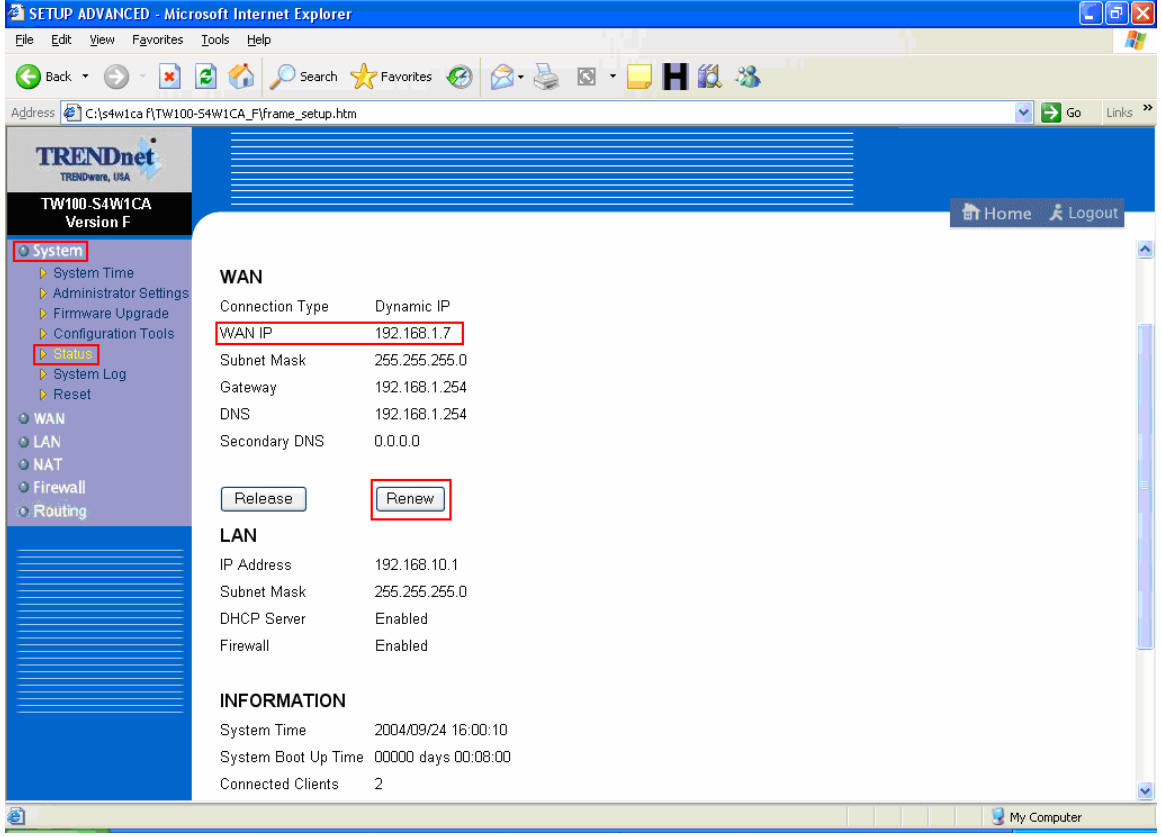

#### **Q: How do I change the username & password on my TW100-W4W1CA4?**

A: Open your web browser and type the IP address of the TW100-S4W1CA in the address bar. The default IP address is 192.168.1.1. At the **LOGIN**, click **LOGIN** and click on **Advanced Setup.**

- 1) Click on **System** on the left hand side.
- 2) If the Current Password is the default password (blank), then leave the Current Password blank as well.
- 3) Input the new password, then Re-type new password and click **Apply.**

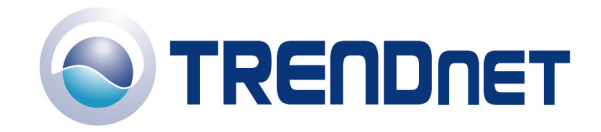

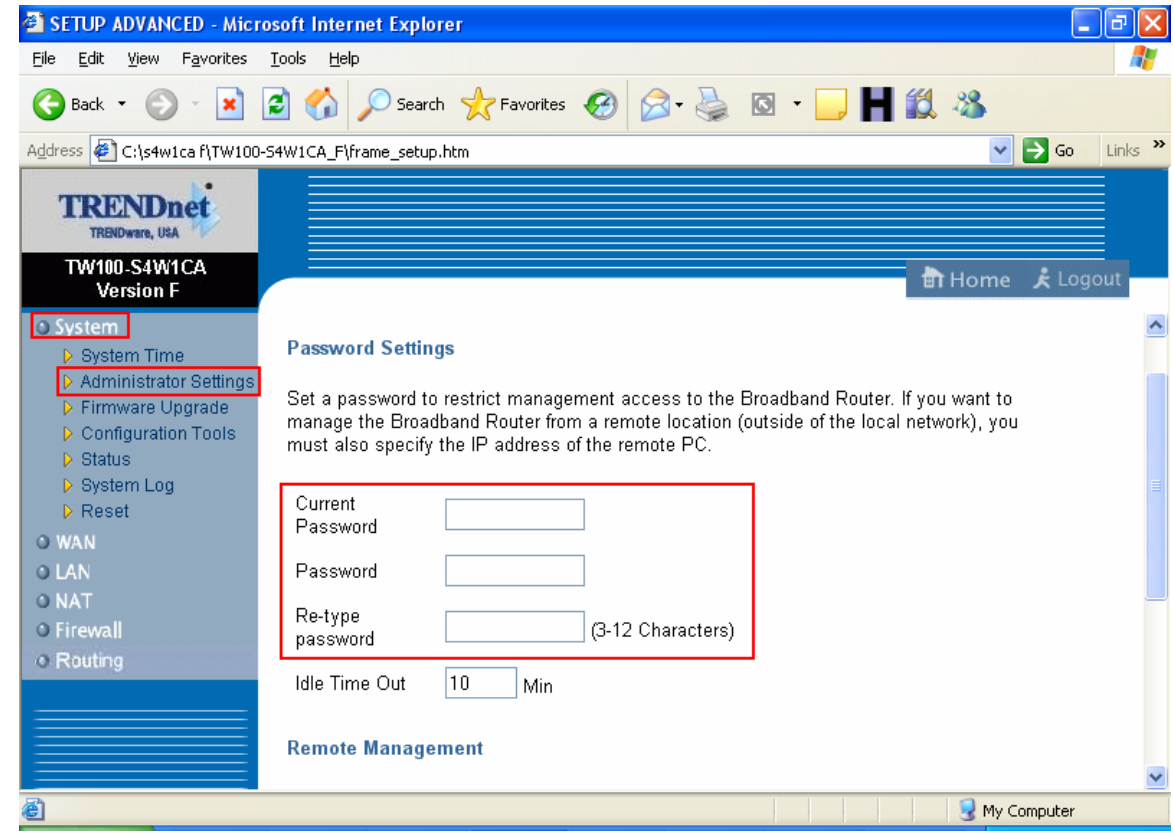

#### **Q: What can I do if I forgot my password or want to reset back to factory defaults?**

- 1) Locate the reset button on the back of the TW100-S4W1CA.
- 2) Press and hold in the reset button for approximately 15 seconds. This will reset the unit back to its default configuration.

### **Q: What is the default IP address of my TW100-S4W1CA?**

A: The default IP address for the TW100-S4W1CA is 192.168.1.1.

#### **Q: What is the default username and password for the TW100-S4W1CA?**

A: The default username & password for the TW100-S4W1CA are both (blank). There is no username and password set by default.

#### **Q: How do I change the IP Address of my TW100-S4W1CA?**

**Step 1** Open your web browser and type the IP address of the TW100-S4W1CA in the address bar. The default IP address is 192.168.1.1. At the **LOGIN**, click on **LOGIN** then click on **Advanced Setup.** 

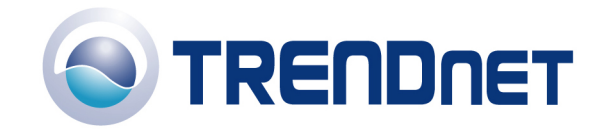

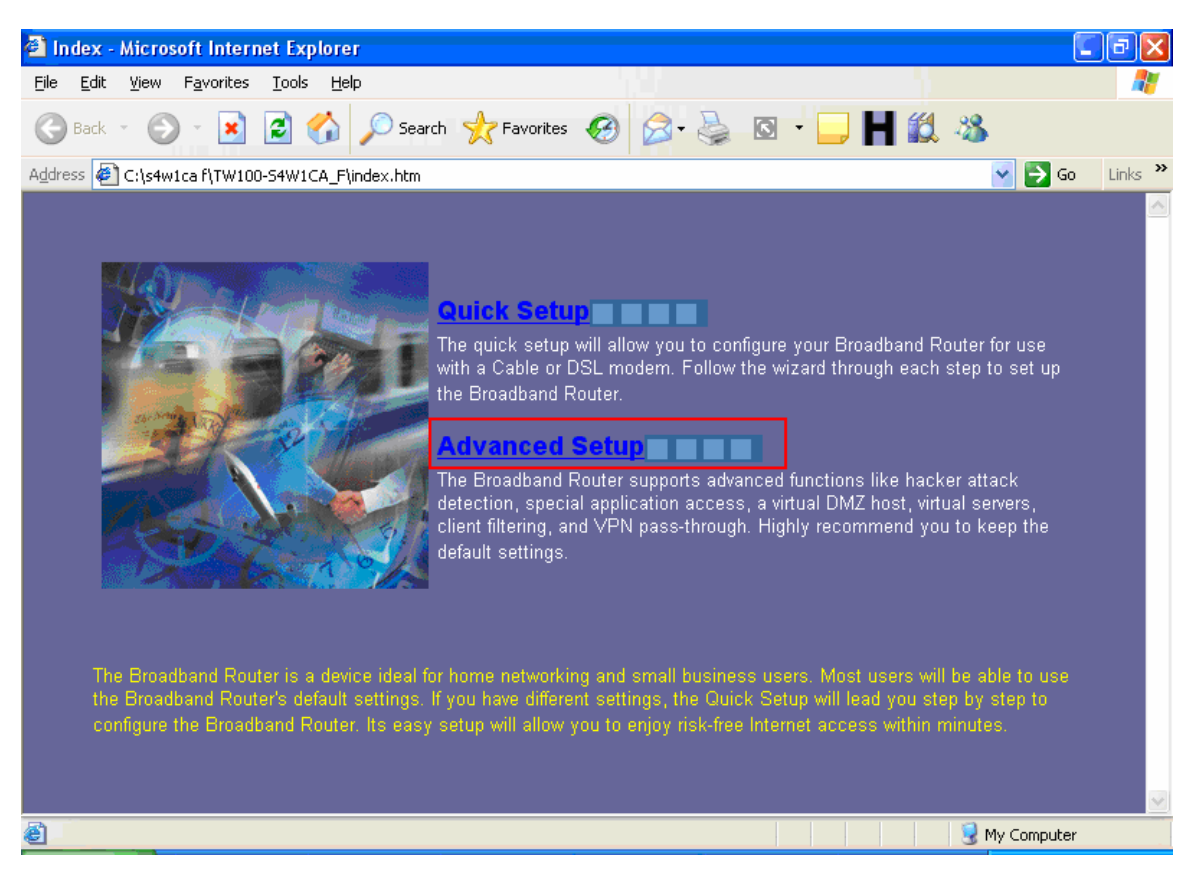

**Step 2** Click on **LAN** and then **LAN Settings** on the left hand side.

1) Change the IP address in the IP Address field then click **Apply**. Note: You will need to restart your computer for the changes to take effect on your computer.

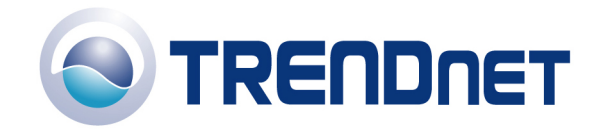

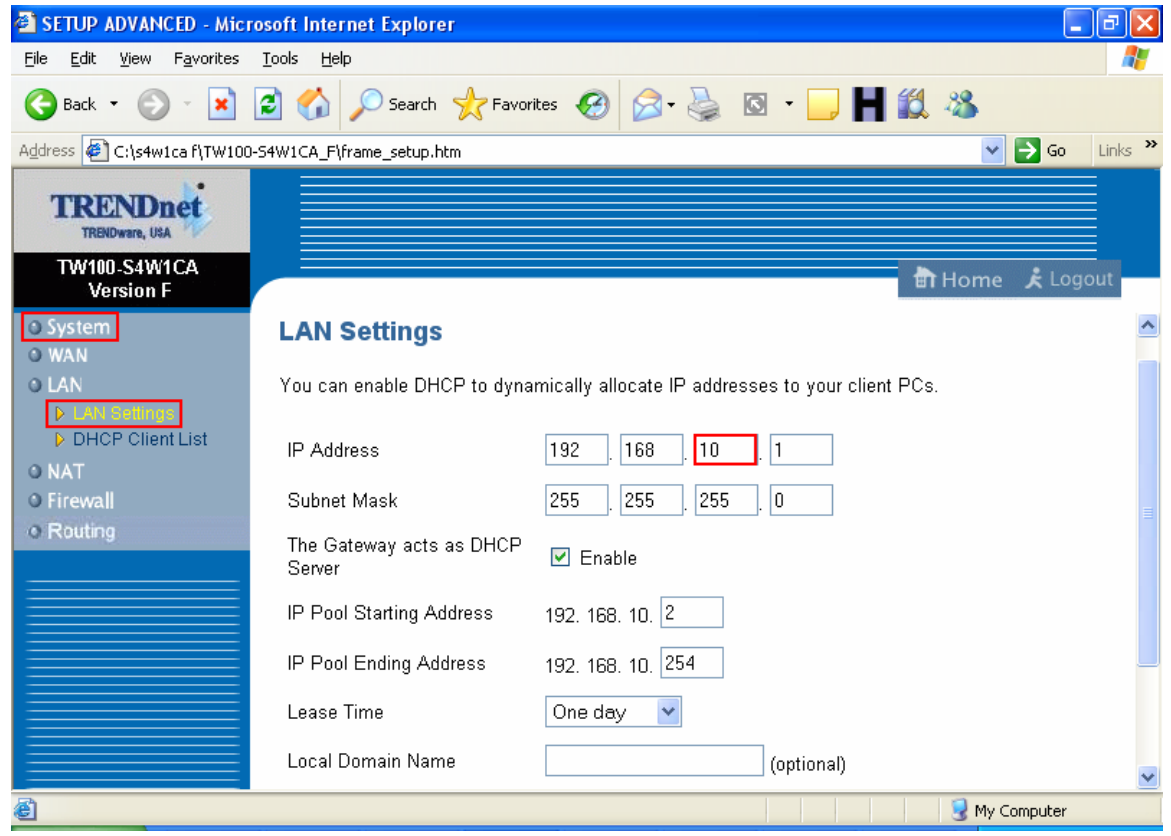

## **Q: How do I configure the TW100-S4W1CA?**

A: Click **Start** then click on the **Control Panel**. For Windows 2000 click on **Start**, highlight settings then click on the **Control Panel**.

- 1) Double-Click on the **Network Connection** icon.
- 2) Right-Click on the **Local Area Connection** icon then click on **Properties**.
- 3) Highlight the **Internet Protocol (TCP/IP)** by single clicking on it then click on **Properties**.

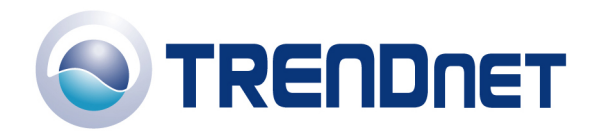

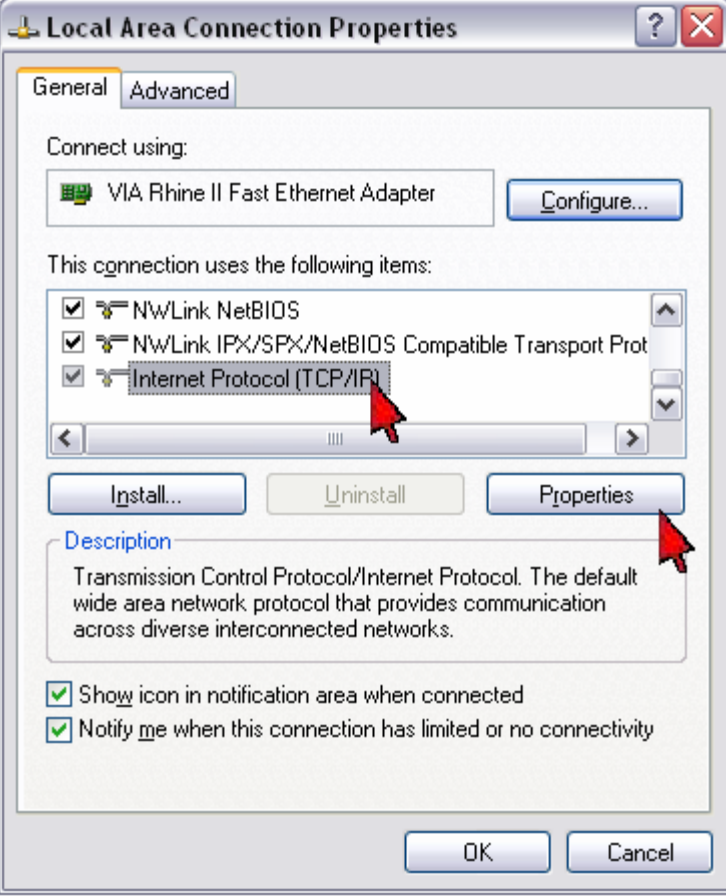

4) Select **Obtain an IP address automatically** and **Obtain DNS server address automatically** then click **OK**.

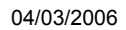

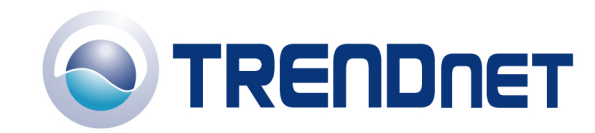

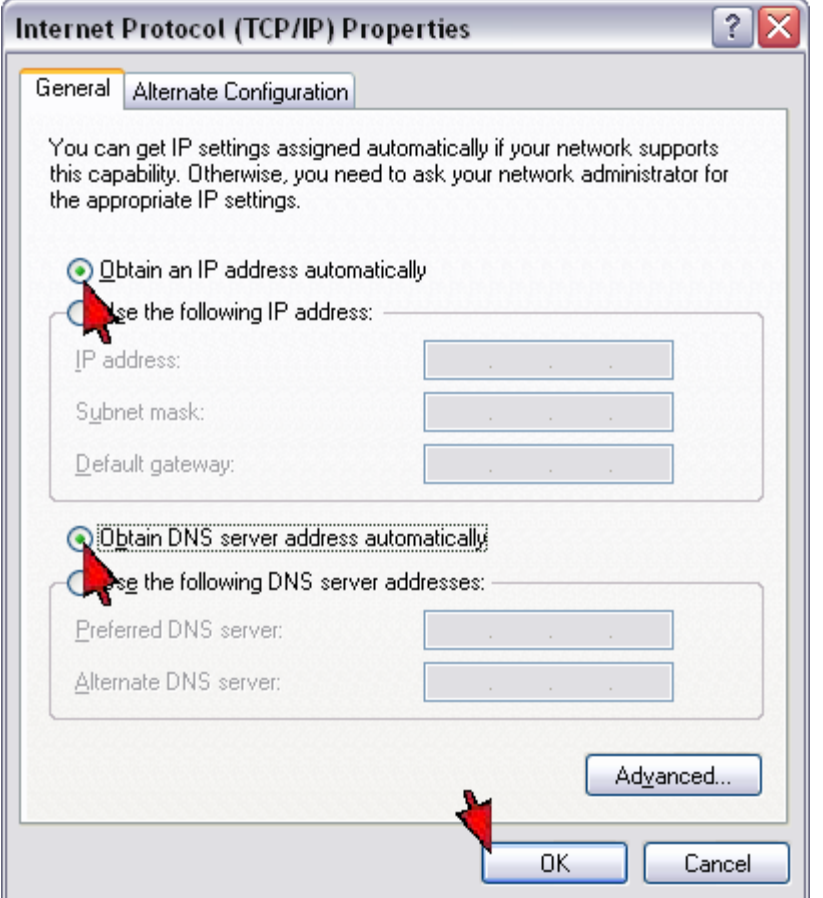

5) Click **OK** again.

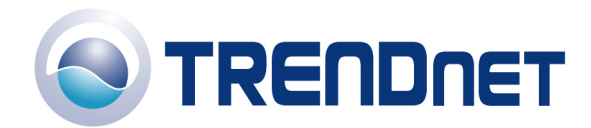

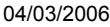

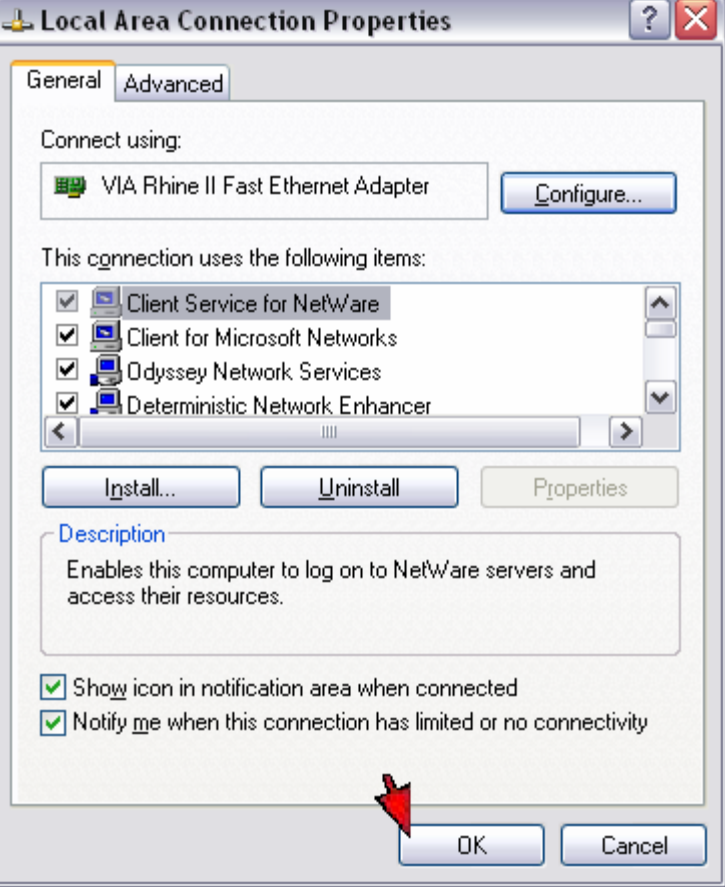

- 6) Your computer is now ready to access and configure the TW100-S4W1CA.
- 7) Open your web browser and type the IP address of the TW100-S4W1CA in the address bar. The default IP address is 192.168.1.1. At the **LOGIN**, click on **LOGIN**, and then click on **Advanced Setup.**

#### **Q: Where can I find the MAC Address of my TW100-S4W1CA?**

A: The MAC Address can be found on a label on the bottom of the router. You can alternately find it by doing the following:

1) Open your web browser and type the IP address of the TW100-S4W1CA in the address bar. The default IP address is 192.168.1.1. At the **LOGIN**, click on **LOGIN**, and then click on **Advanced Setup.**

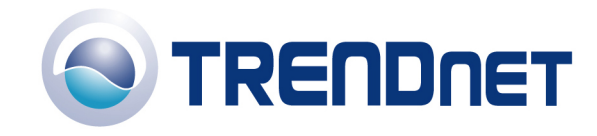

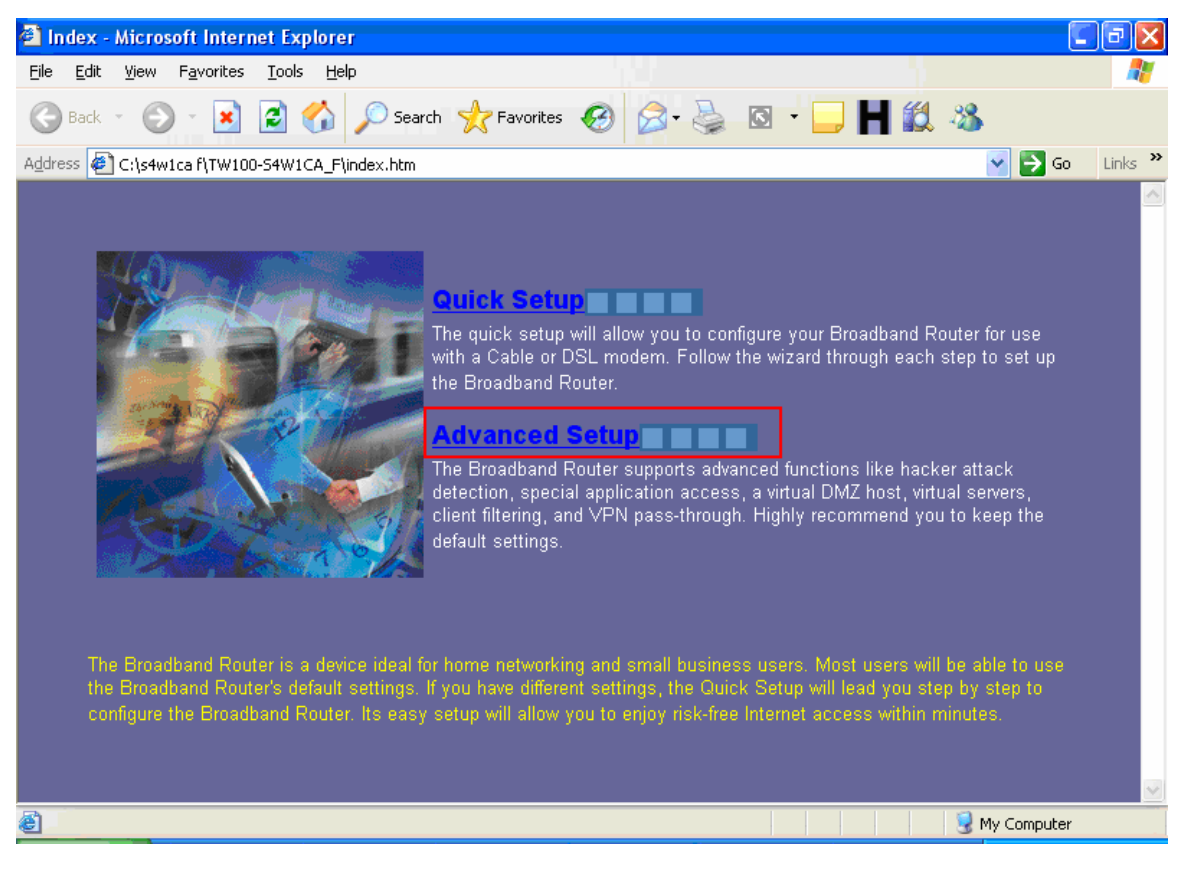

2) Click on **WAN** and then on **Dynamic IP** on the left hand side of the page. On the right hand side of the screen, you will see six box's with the MAC address.

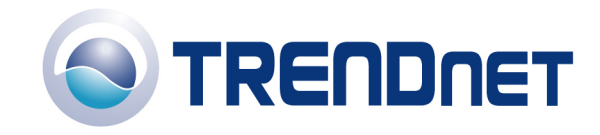

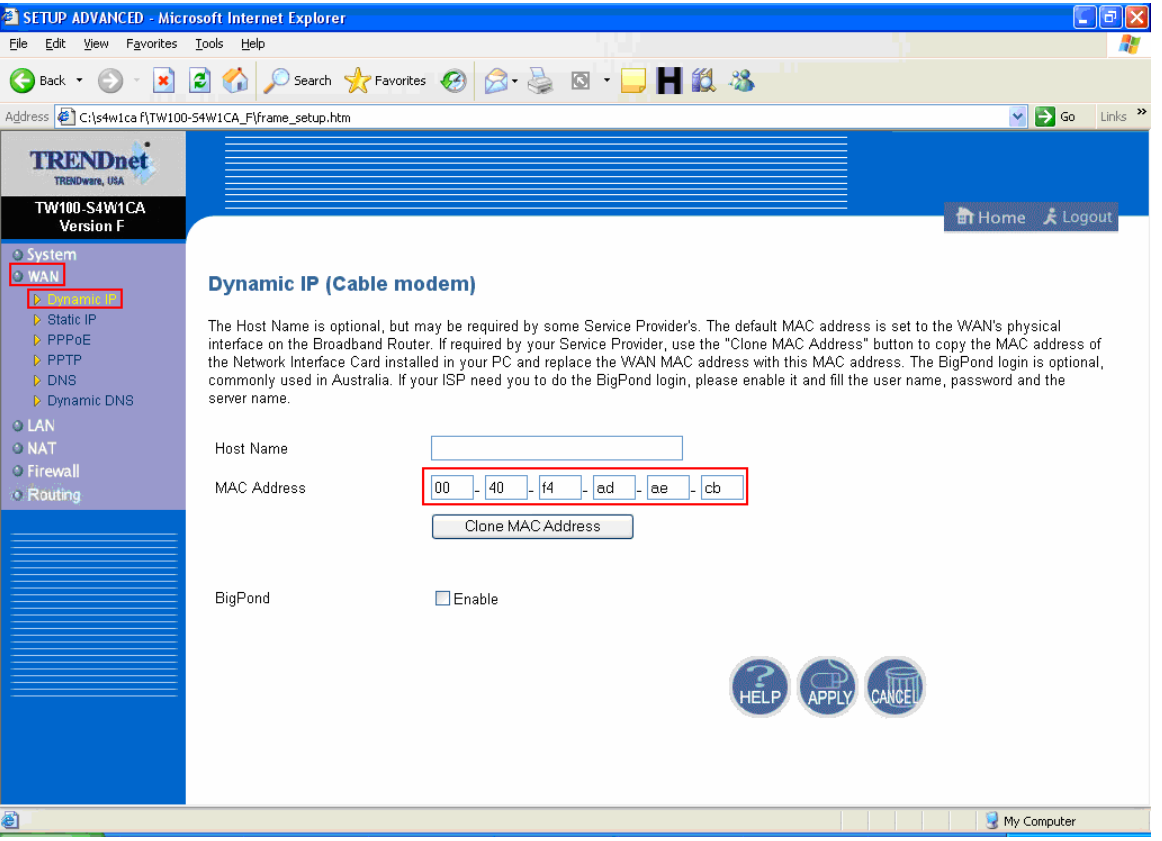

# **Q: How do I forward ports in my TW100-S4W1CA?**

#### A:

**Step 1** Open your web browser and type the IP address of the TW100-S4W1CA in the address bar. The default IP address is 192.168.0.1. At the **LOGIN**, click **LOGIN** then click on **Advanced Setup.** 

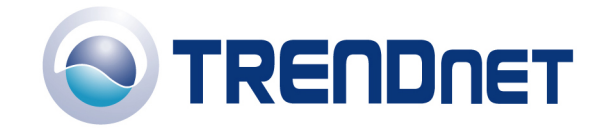

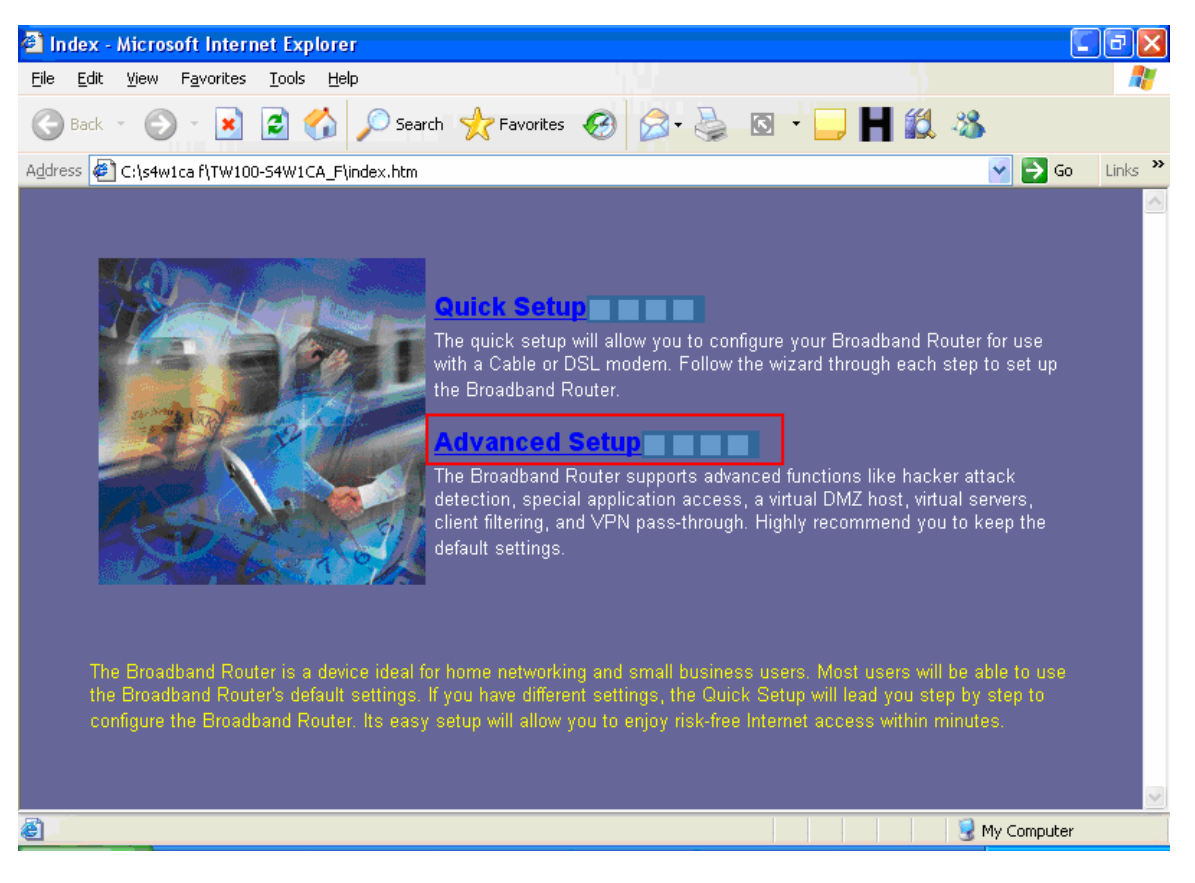

**Step 2** Next, click on **NAT** then **Virtual Server.** 

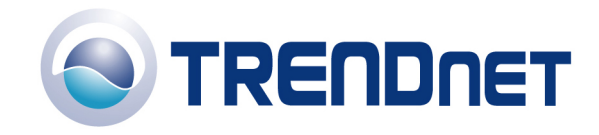

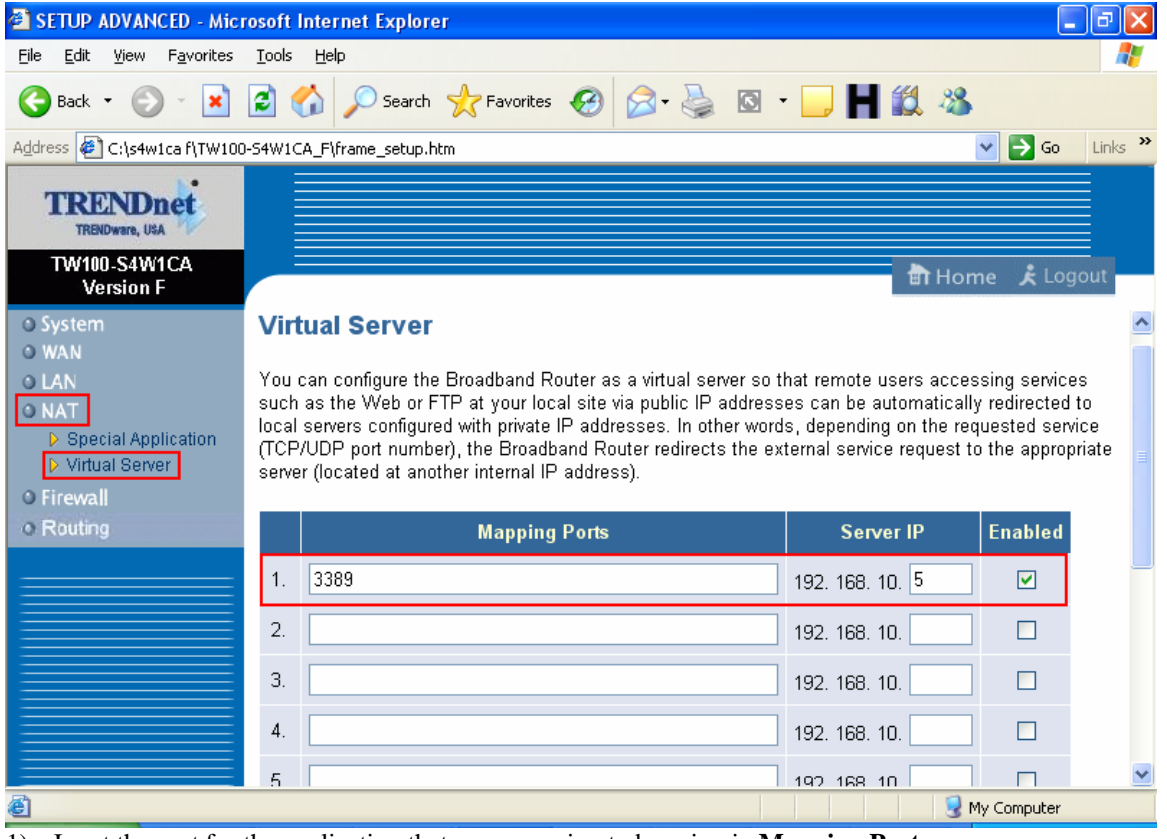

- 1) Input the port for the application that you are going to be using in **Mapping Ports**.
- 2) Put the IP address of the computer that will be hosting that application in the **Server IP**.
- 3) Put a check mark in the **Enable** box and click **Apply. Note: This opens both TCP and UDP ports.**

# **Q: How do put my computer in the DMZ on my TW100-S4W1CA?**

## A:

1) Open your web browser and type the IP address of the TW100-S4W1CA in the address bar. The default IP address is 192.168.0.1. At the **LOGIN**, click **LOGIN** then click on **Advanced Setup.**

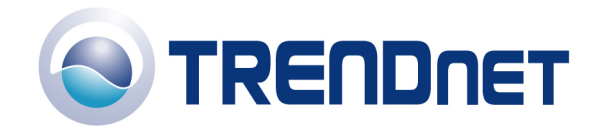

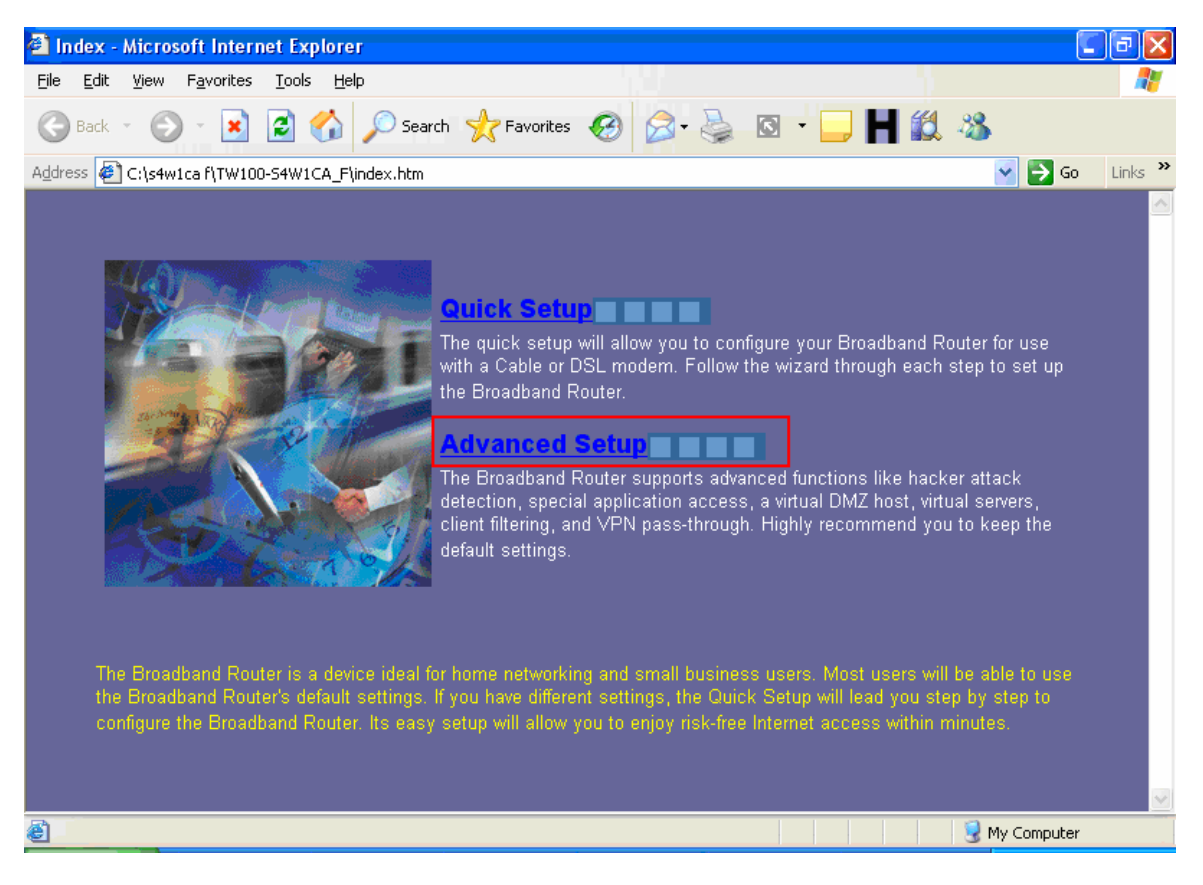

- 2) Click on **Firewall** then **DMZ** on the left hand side of the screen.
- 3) Put a check mark in **Enable.**
- 4) Input the IP address of the computer that you want to be in the **DMZ.**
- 5) Click **Apply.**

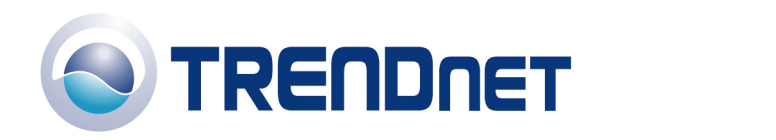

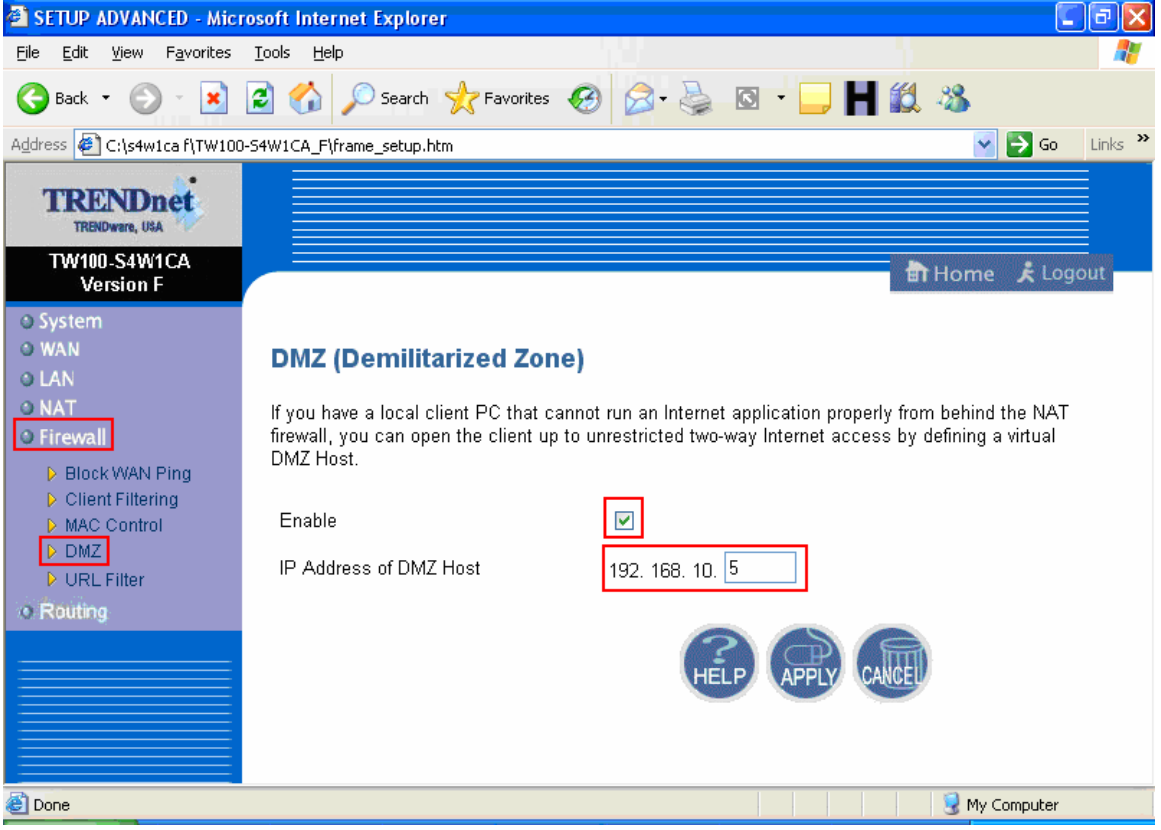